# **Activities vs Transactions.**

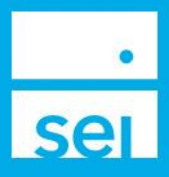

### **Activities**

Once an action is submitted, an activity is created. The activity provides an activity ID number, information about the activity submitted, and the status of the activity. Activities are the instructions for the system to follow.

Examples of Activities include:

- Submitting a Disburse Cash action
- Uploading a form through the Manage Forms action

There are some cases when additional activities are created based on the options selected while completing the action.

Example of a Disburse Cash activity:

- If you submit a Disburse Cash action, while selecting Existing Cash, the system will only create a Cash Distribution activity
- If you submit a Disburse Cash action, while selecting Raise Cash, and the account does not have enough available cash, the system will create a Cash Distribution activity, a Raise Cash activity, and Sell activities.

Example of a Submitted Form activity:

- If you submit a form through the Manage Forms action, the system will only create a Submitted Form activity. The activity will display as complete once the form is received by the SEI Private Trust Company.
- Depending on the form that was submitted, the SEI Private Trust Company will enter the action in the system, which will create a separate activity.

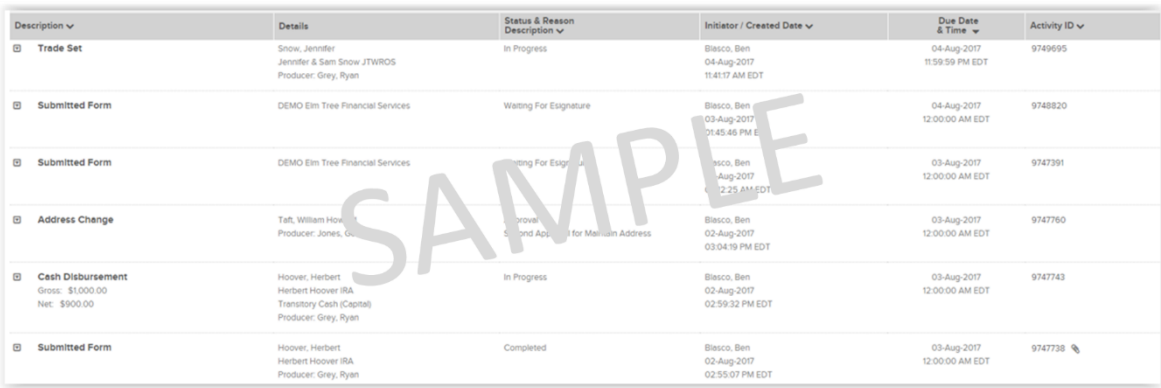

## **Activity Views**

Activities can be viewed from multiple locations including the Home page, the Activity Dashboard, and the Recent Activities and Activity sections on the Household, Client, and Account snapshots.

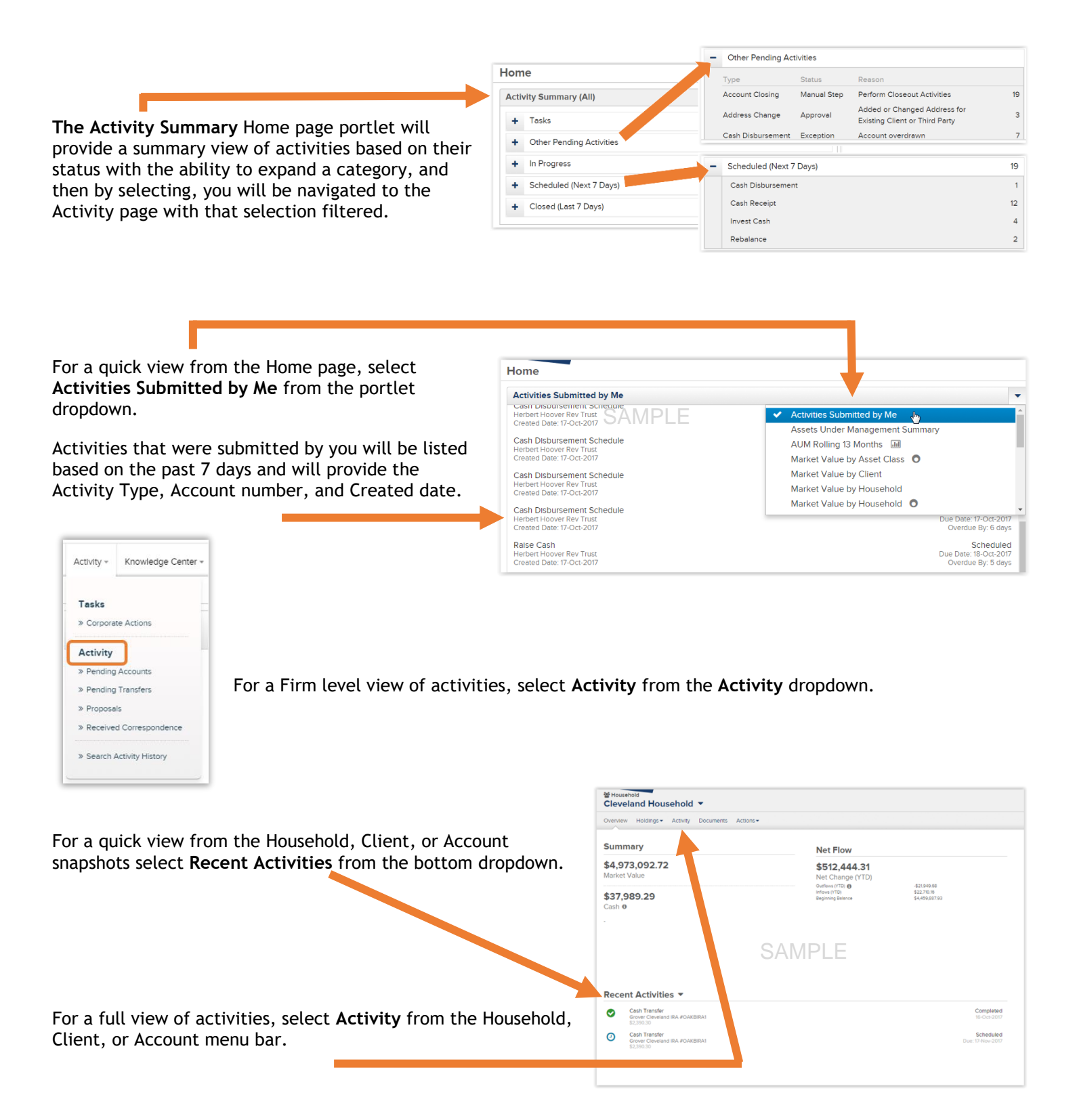

#### **Activity Management**

The Firm level Activity Dashboard and Household, Client, and Account Activity views provide activity information with the ability to filter, sort by different criteria, and print the view.

**T** Filters & Options allows for entering a specific search criteria, one or multiple activity types, a specific status, and different date ranges. Select Search to apply the changes.

- **Description** displays the activity name and depending on the activty, additional amounts.  $\mathbf{2}$
- **Details** displays the firm name, client name, account number, and primary advisor when applicable.
- **Status & Reason** provides the current staus of the activity and in some cases, the reason the activity is in that status.
- G **Initiator / Created Date** displays the user that submitted the activity and the date it was submitted.
- **6** Due Date & Time displays a system generated date and time, however these dates are not utilized at this time.
- **Activity ID** displays the identifaction number assigned to the activity. This number can be searched and referenced. In the case of a Submitted Form acticity, you may also see a paperclip icom, which will display the actual form submitted.

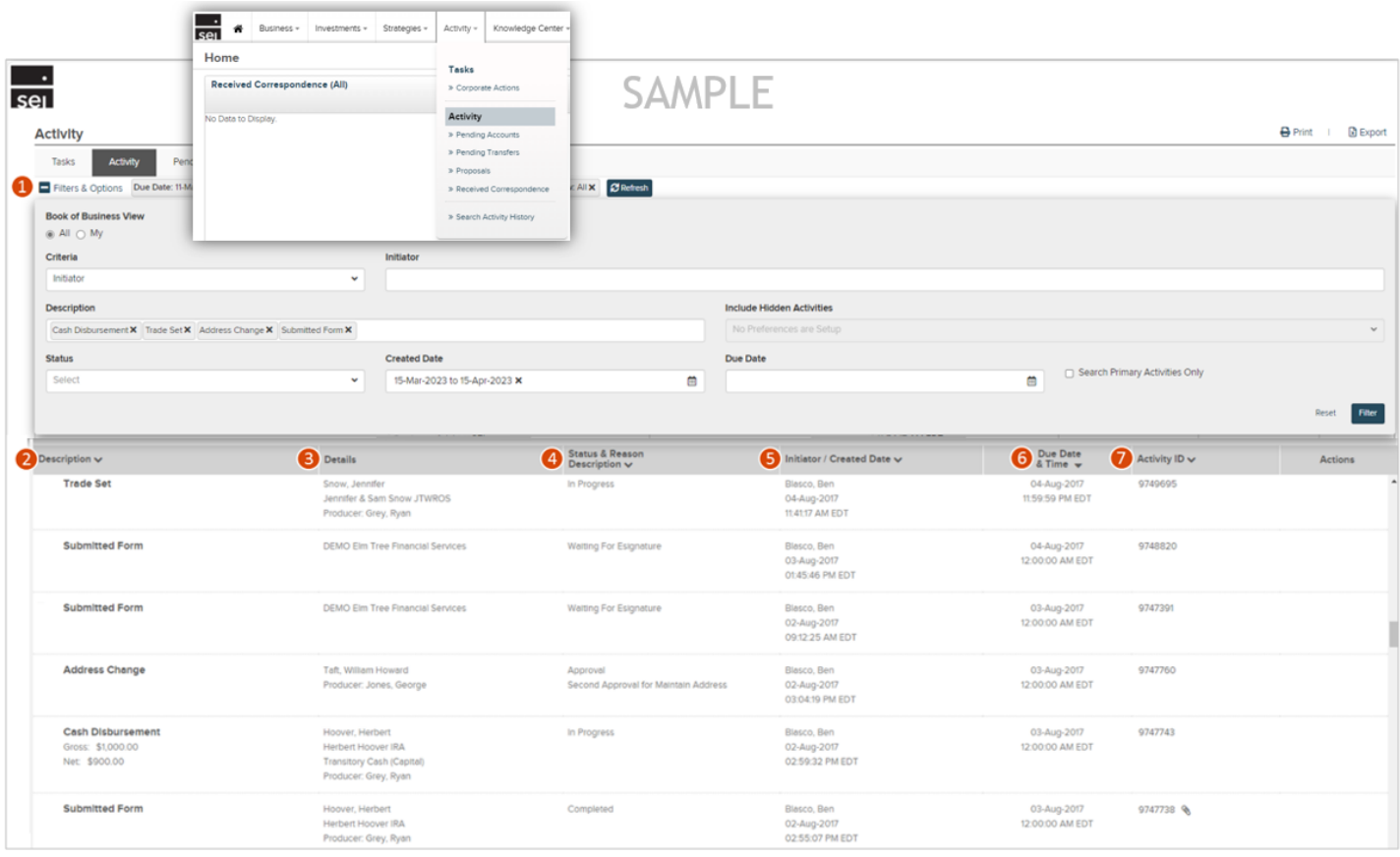

# **Transactions**

Transactions refer to the actual processed actions that took place based on the activity created.

An example would be:

- A specific asset being sold or delivered in/out
- A withdraw from an account as a result of an Advisory Fee or Cash Disbursement activity

The Transaction view provides a summary breakdown, the ability to filter, the transactional details, and the ability to export or print the view.

**Summary** displays the total amounts for different categories based on the date range selected. A

**Filters & Options** allows for searching based on a specific portfolio, transaction types, categories, and date range. Select Search to apply the changes.

3) The **Display Table** provides the transactions based on the Filters & Options selected. The Transaction Value displays the actual amount of the specific transaction.

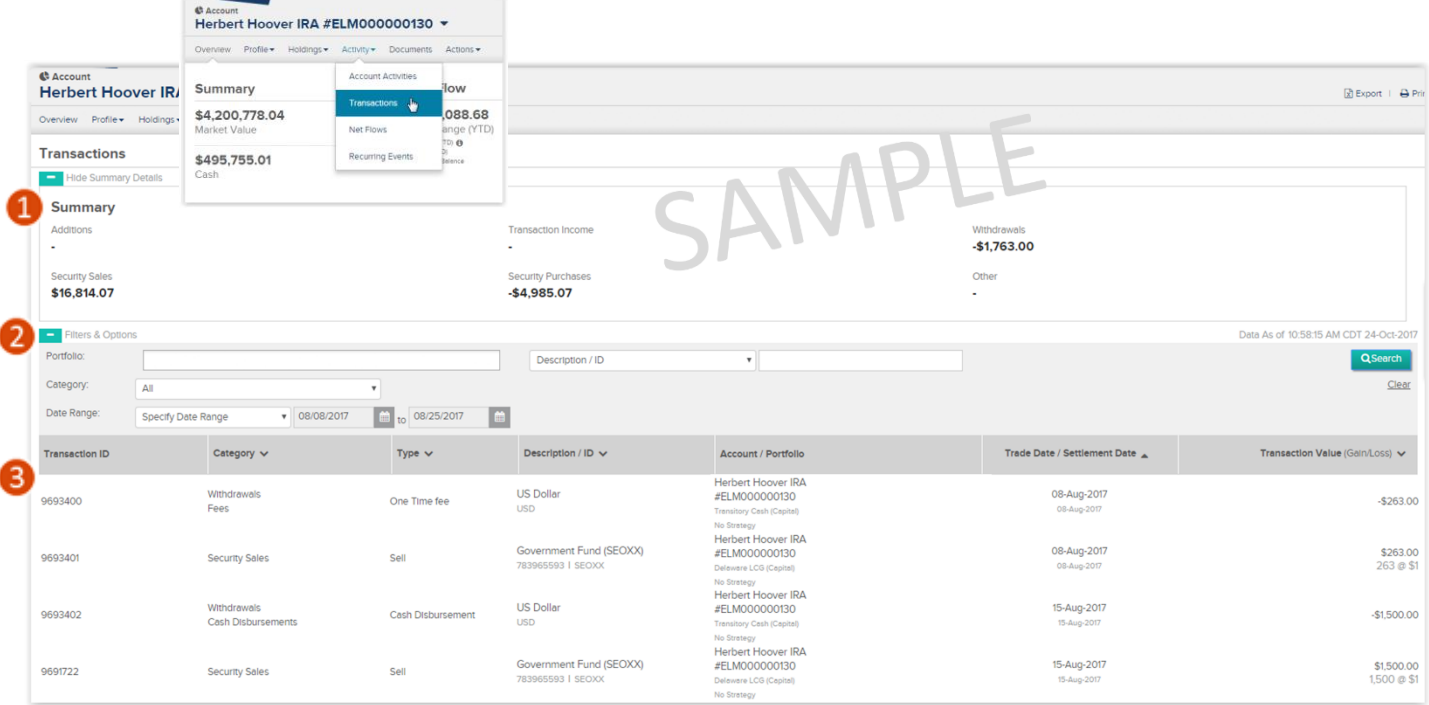

*One important difference to note about Activities and Transactions is that "activities" have an estimated value and "transactions" will always contain the actual value.*